## **Translations** (Using Geometer's Sketchpad 4.0)

*Discover what happens when you translate a triangle.* 

Open software and set up: Open Geometer's Sketchpad 4.0. Expand the screen to full screen view. On the left vertical toolbar, be sure that the arrow is clicked. Under **DISPLAY**, choose **Show Text Palette**.

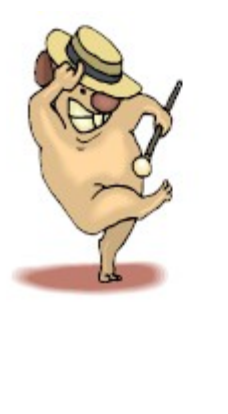

Set the graph grid: Under **GRAPH**, choose **Grid Form**, **Square Grid**.

Plot the points for the triangle: Under **GRAPH**, choose **Plot Points** and plot (2,1), (6,2), (3,4). In the drop down box for Plot Points, use your mouse (or TAB key) to enter the coordinates. Hit PLOT.

Complete the triangle: To draw the triangle, highlight (by clicking on) the three points. Choose **CONSTRUCT, Segments**. If you would like to label your triangle vertices, choose the A from the left vertical toolbar, and click on each point. Highlight the three vertices only of the triangle. Choose **CONSTRUCT**, **Interior**. Adjust your color by right clicking in the triangle interior and choosing a new color.

Measure the coordinates: Highlight one point. Be sure only the point is highlighted. Under **MEASURE**, choose **Coordinates**. This will place the coordinates on the screen. Repeat this process for each of the points.

There are two methods for translating images:

- 1. Translate the figure: You will need to select the triangle by drawing a marquee around the figure. With your arrow clicked, use your mouse to click a starting corner to draw a box (marquee) around the triangle. The triangle will become highlighted. Under **TRANSFORM**, choose **Translate.** State the fixed distance and fixed angle. Try to keep the translated figure on the screen.
- 2. Translate by a Marked Vector: Construct a segment AB anywhere on the screen, then select, in order points A and B. Under **TRANSFORM**, choose **Mark vector**. Select the original triangle. Choose **TRANSFORM, Translate.** Choose **By Marked Vector**.

all and streamed and and constraint and and constraint and and constraint and

\_\_\_\_\_\_\_\_\_\_\_\_\_\_\_\_\_\_\_\_\_\_\_\_\_\_\_\_\_\_\_\_\_\_\_\_\_\_\_\_\_\_\_\_\_\_\_\_\_\_\_\_\_\_\_\_\_\_\_\_\_\_\_\_\_\_\_\_\_\_\_\_\_\_\_\_\_\_

Now investigate:

1. Measure the coordinates of the image triangle. What do you notice?\_\_\_\_\_\_\_\_\_\_\_\_\_\_\_\_\_\_\_\_\_\_\_

Generalize your hypothesis into a rule that will illustrate the changes in the coordinates:

Translation:  $T_{a,b}(x, y) \rightarrow ($ , )

- 2. Highlight one side of the original triangle. Choose MEASURE, Length. Record this length. \_\_\_\_\_\_ Highlight the corresponding side in the image triangle. MEASURE, Length. Record this length. \_\_\_\_\_\_ Do the sides of a triangle maintain their lengths through a translation?\_\_\_\_\_\_\_\_\_\_\_\_\_\_\_\_\_
- 3. Choose an angle in the original triangle by highlighting three vertices in order. Choose MEASURE, Angle. Record this measurement. \_\_\_\_\_\_\_\_\_\_\_\_\_\_\_ Highlight the corresponding angle in the image triangle. MEASURE, Angle. Record this measurement. \_\_\_\_\_\_\_\_\_\_\_\_\_\_\_\_\_\_ Do the angles of a triangle maintain their measurements through a translation?
- 4. Delete all figures except the original triangle. (Draw a marquee around the figure and press DELETE.)

From the left vertical tool bar, choose the line tool  $-\sqrt{2}$  arrow to right to get line  $\sqrt{2}$ . Draw a line anywhere on the screen. Keep the line relatively close to the triangle.

 Plot a point anywhere on the screen about 2 inches from the line. Highlight the point and the line. Choose **CONSTRUCT**, **Parallel line.** 

5. Mark the first line as a mirror (Highlight line, choose **TRANSFORM**, **Mark mirror**.). Highlight the original triangle, choose TRANSFORM, Reflect. Using this same process, choose the image triangle and reflect it over the parallel line. What do you notice about the relationship between the original triangle and the final reflection?

 $\overline{\phantom{a}}$  , and the contribution of the contribution of the contribution of the contribution of the contribution of the contribution of the contribution of the contribution of the contribution of the contribution of the

 With this observation in mind, a translation can be described as a composition of which two transformations?

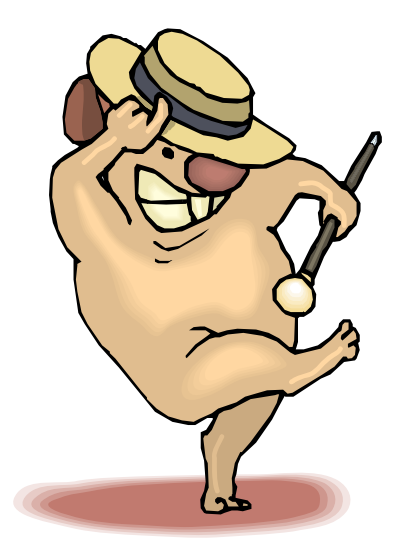